Handleiding briefpost API

# Introductie over briefpost

Bedankt voor uw keuze voor het gebruik van de briefpost API. Met deze handleiding vindt u de belangrijkste informatie om succesvol brieven met de API te verzenden.

### Best practices

## Zorg voor de juiste afmetingen

Om de brief succesvol te versturen is het belangrijk de juiste afmetingen te gebruiken.

#### Papier formaat

Alle briefpost wordt verzonden op A4 formaat. De dimensies hiervan zijn 210 bij 297mm.

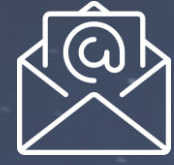

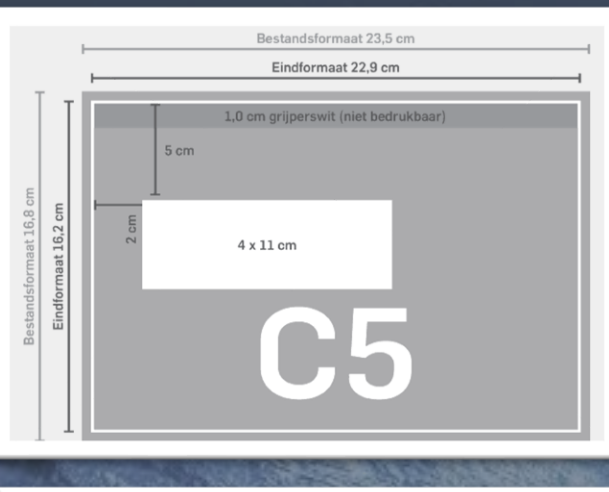

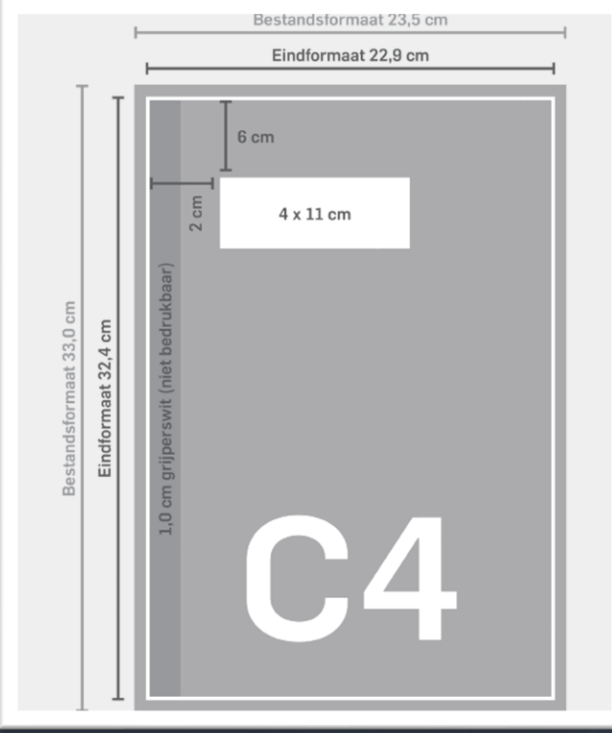

# Afmetingen venster

De brief wordt verzonden in een envelop met venster. Het is daarom belangrijk de juiste afmetingen te gebruiken om ervoor te zorgen dat het adres goed leesbaar is.

Wij maken gebruiken van enveloppen met venster links.

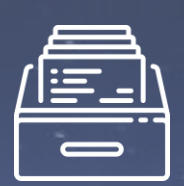

# Kies de gewenste envelop

In de briefpost API kunt u

gebruik maken van 2 verschillende formaten envelop, dit zijn de opties C4 (volledig A4) of C5 (dubbel gevouwen A4). Kies daarom altijd de gewenste type brief die u verzend. Verzend u een enkele pagina? Selecteer dan C5. Stuurt u meerdere pagina's? Selecteer dan C4. Op deze manier blijven pagina's netter. C4: 324 x 229 mm C5: 162 x 229 mm

## Stuur de landcode mee

Stuur altijd de landcode mee met de brief. Standaard worden brieven verwerkt binnen Nederland. Selecteert u de landcode niet? Dan loopt de verwerking van uw brief mogelijk vertraging op omdat deze niet op de juiste wijze wordt behandeld.

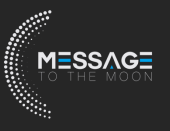

# Gebruik van de briefpost API

## API documentatie

API documentatie in Swagger format worden gevonden op [https://briefpost.nebulacloud.nl/docs.](https://briefpost.nebulacloud.nl/docs) Via de Swagger interface kunnen tevens calls worden uitgevoerd om invoer te valideren.

### Authenticatie

Authenticatie gebeurd door middel van een BEARER-token. Deze BEARER-token is te verkrijgen via de login functie waarbij op basis van het email adres en wachtwoord wordt ingelogd.

De BEARER-token kent vanwege veiligheid een beperkte geldigheidsduur.

### Verzenden van brieven

Met de BEARER-token kan een brief worden verzonden. Dit gebeurd door middel van een Post functie delivery/sendpdf.

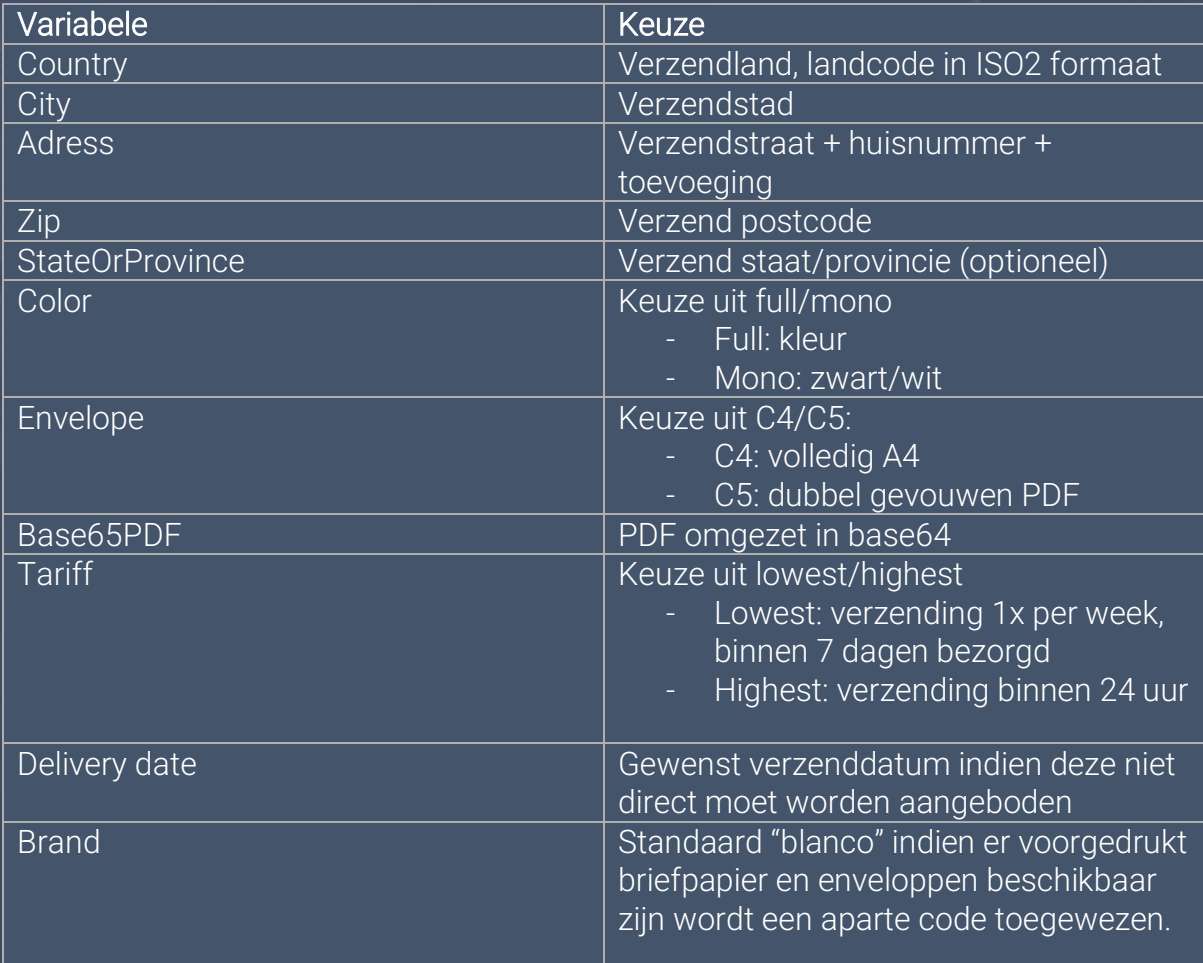

Indien succesvol wordt code 200 met de verzenddatum op basis van de delivery date en keuze tariff teruggegeven.

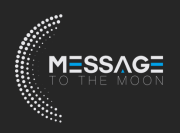

#### Ophalen verzonden brieven

Om te zien of de brieven juist zijn verwerkt kunnen de verzonden brieven worden opgehaald. Hierbij is het mogelijk dit per brief op te halen of alle brieven op te halen.

## Ophalen alle verzonden brieven

Door middel van de Get functie delivery/filter/list kunnen verzonden brieven worden opgehaald. Hierbij worden alle brieven met alle data weergegeven.

#### Ophalen status van individuele brieven

Door middel van de Get functie delivery/filter/{file-id} kan de status van één individuele brief worden opgehaald. De file-id is de ID welke wordt teruggegeven bij verzending welke in de url wordt meegegeven.

![](_page_3_Picture_6.jpeg)

## Instructies Email2Brief

- 1. Maak een nieuwe email aan.
- 2. Vul in het email adres het email adres van de verzendservice in. Afhankelijk van de verzendsnelheid gebruikt u het gewenste email adres;
- Verzending 1x per week : lowest@briefpost.messagetothemoon.nl
- Verzending binnen 1 werkdag : onebusinessday@briefpost.messagetothemoon.nl
- Verzending binnen 2 werkdagen : twobusinessdays@briefpost.messagetothemoon.nl
- Verzending binnen 3 werkdagen : threebusinessdays@briefpost.messagetothemoon.nl

In het onderwerp van de mail plaats je de gewenste print kleur;

- Mono : zwart/wit
- Full : kleur

**SSAGE** 

In de bijlage plaatst u de PDF welke u wilt verzenden.

*Let op dat het adres op de juiste plaats in het venster staat. Anders kan deze niet worden verzonden.* 

De email ziet er als volgt uit;

![](_page_4_Picture_83.jpeg)

U verzendt nu de brief. Is de brief succesvol verzonden? Dan sturen wij u een bevestiging:

![](_page_5_Picture_29.jpeg)

Is de brief niet succesvol verzonden? Ook dan ontvangt u van ons een mail, dit kan de volgende redenen hebben.

- Uw email is niet gekoppeld aan een actieve gebruiker.
- U heeft geen PDF toegevoegd.

![](_page_5_Picture_5.jpeg)